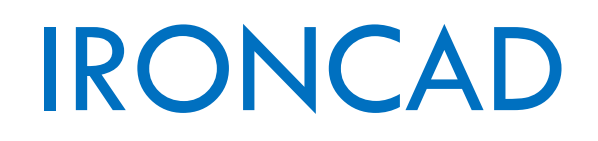

IRONCAD 2016

## Widok rozstrzelony

o IRONCAD/CAXA Draft

## Spis treści

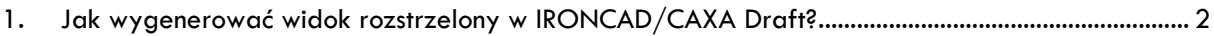

## <span id="page-2-0"></span>1. Jak wygenerować widok rozstrzelony w IRONCAD/CAXA Draft?

**a.** Otwieramy plik złożenia w programie IRONCAD.

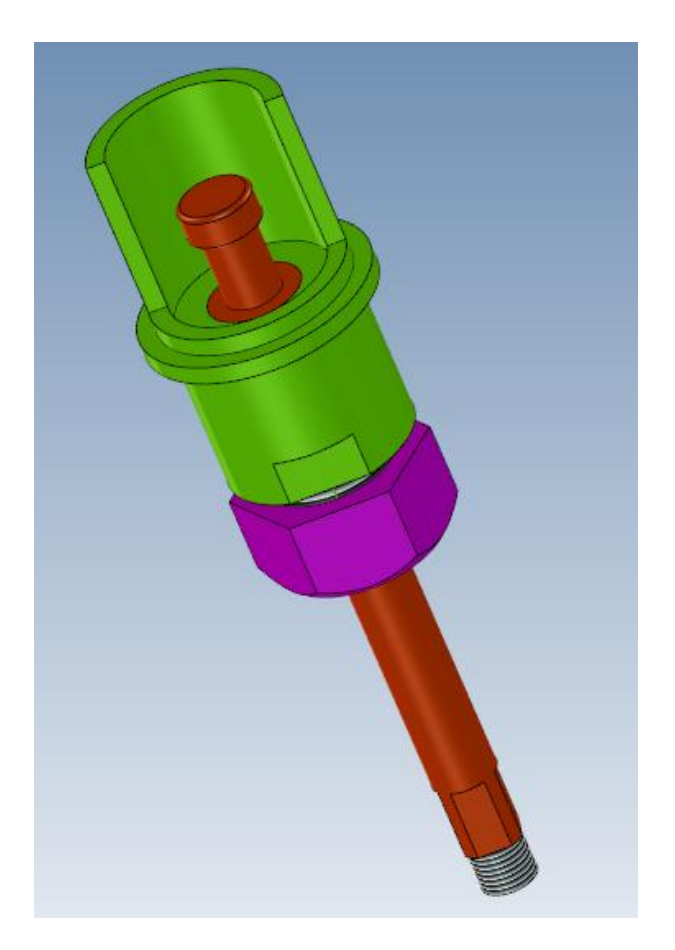

**b.** Tworzymy konfigurację, klikając ikonę znajdującą się w prawym, dolnym rogu głównego okna.

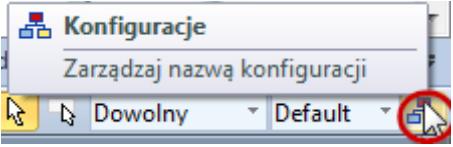

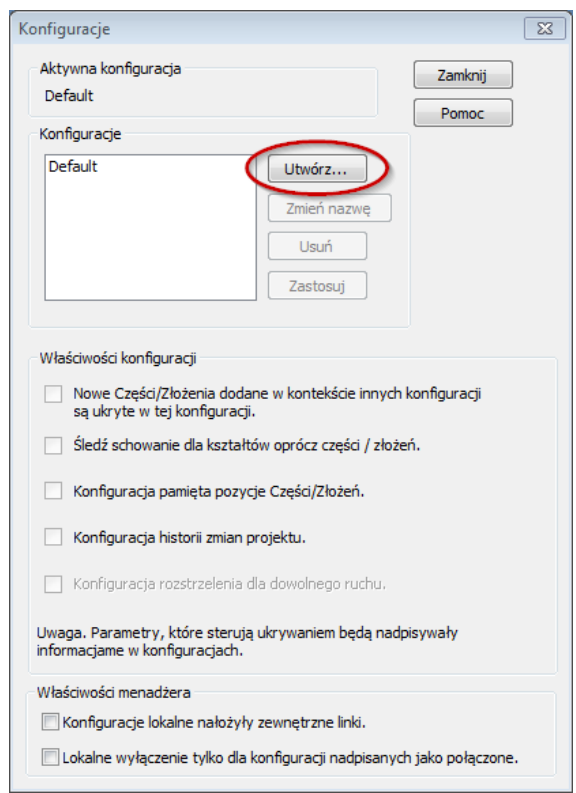

**c.** Pojawia się okno *Konfiguracje*. Wybieramy opcję *Utwórz*.

**d.** W kolejnym etapie pojawia się okno *Utwórz Konfigurację*. Wprowadzamy nazwę konfiguracji oraz zaznaczamy opcję *Konfiguracja Rozstrzelona*. Następnie potwierdzamy klikając *OK*.

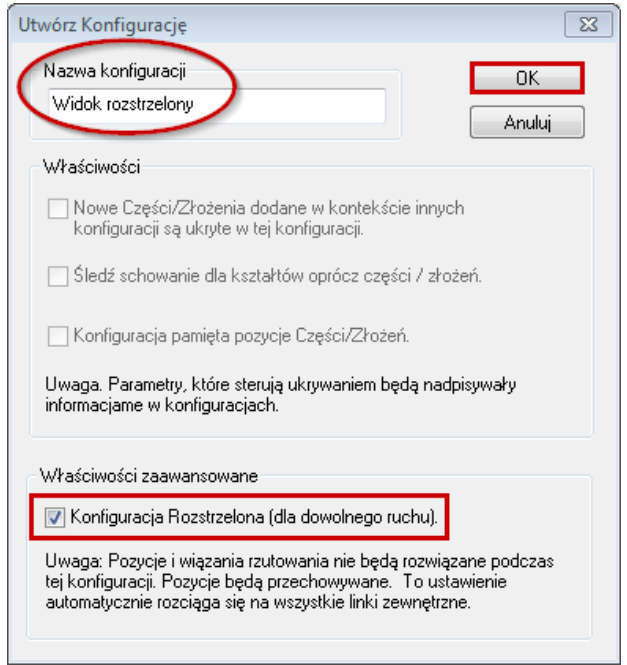

**e.** W głównym oknie *Konfiguracja* powinna pojawić się utworzona konfiguracja. Wybieramy ją i kończymy klikając *Zamknij*.

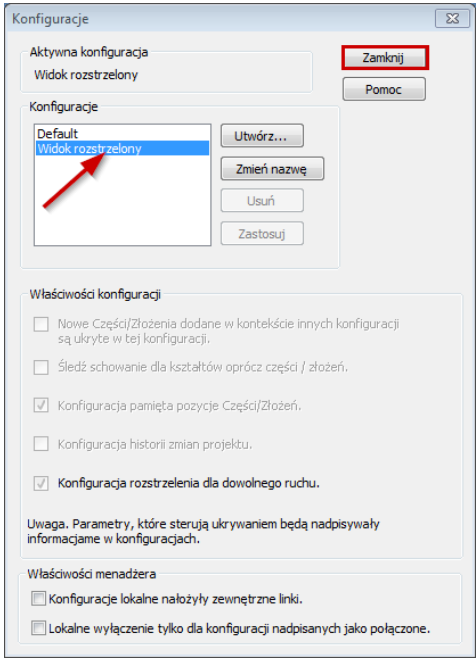

**f.** W kolejnym etapie zaznaczamy część, którą chcemy przesunąć, używamy skrótu F10, aby aktywować narzędzie TriBall i przy pomocy kuli zewnętrznej przesuwamy wybraną część do odpowiedniej dla nas pozycji.

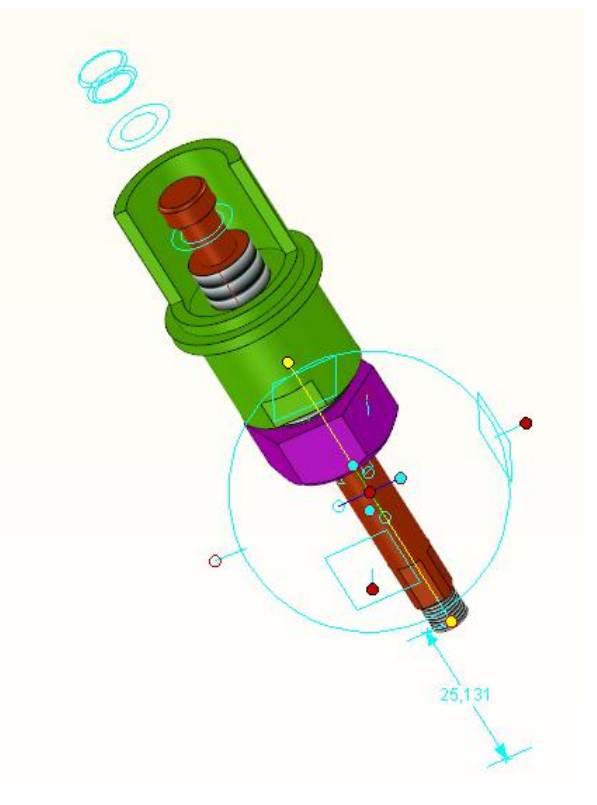

**g.** Analogicznie postępujemy w przypadku pozostałych części złożenia.

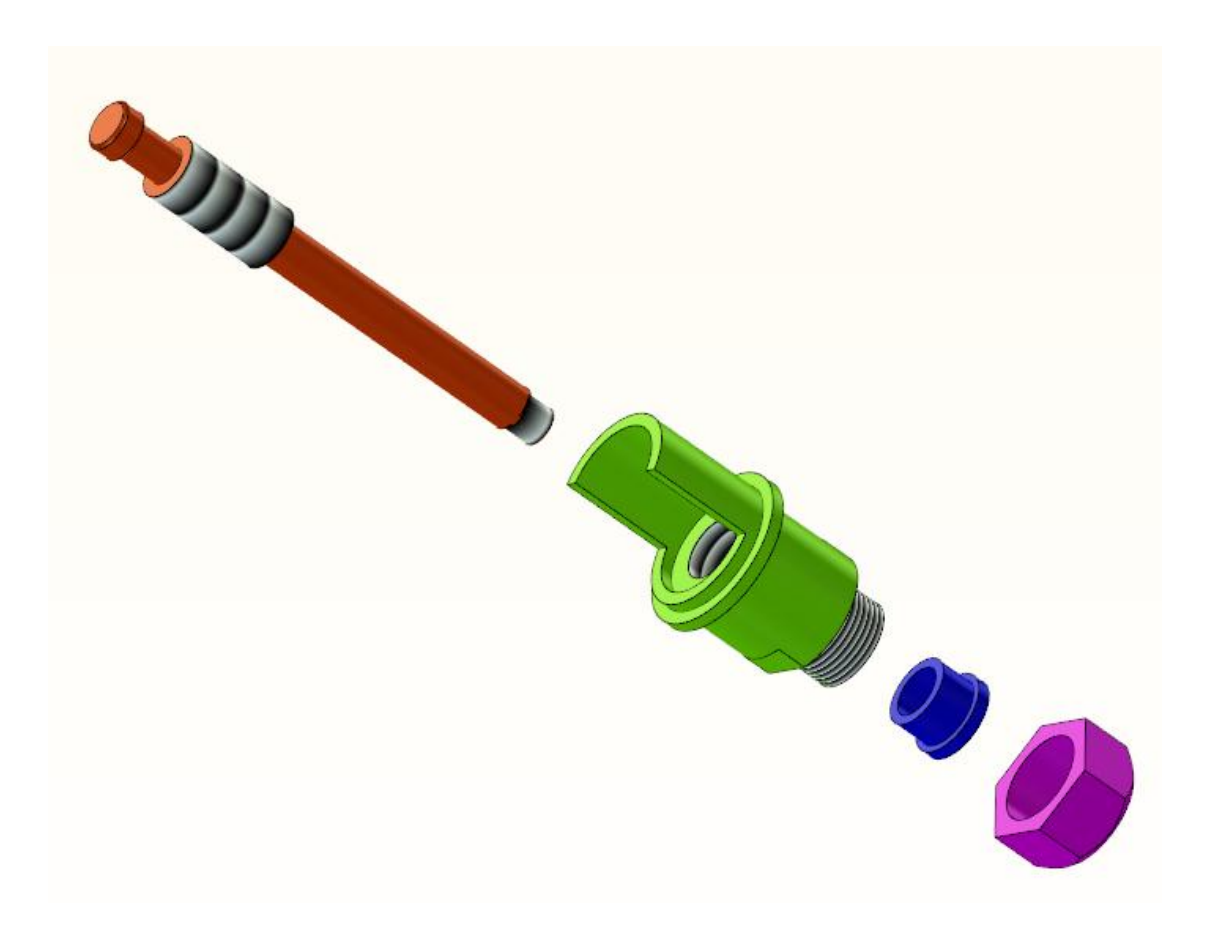

**h.** W kolejnym etapie tworzymy nowy dokument *CAXA Draft*.

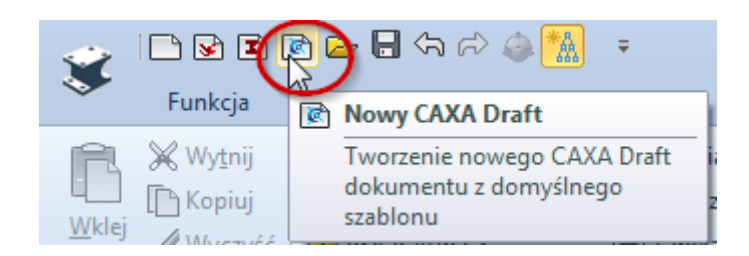

**i.** W zakładce Model 3D wybieramy *Widok bazowy*.

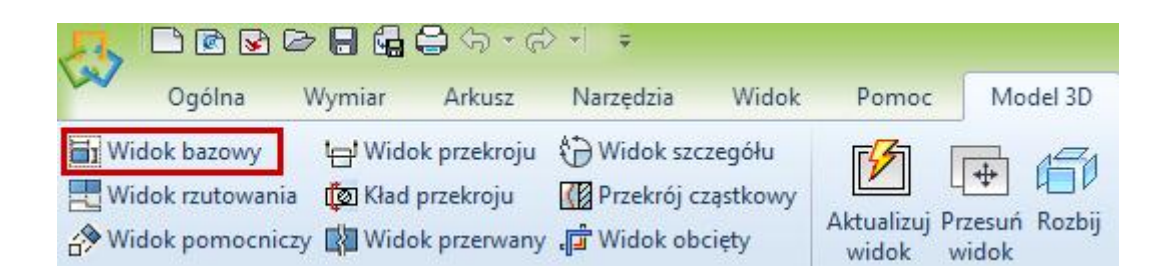

**j.** Pojawia się okno *Eksportu widoku bazowego*. Należy wczytać odpowiedni plik, używając opcji *Przeglądaj* oraz wybrać odpowiednią *konfigurację*. Następnie zaznaczamy interesujący nas widok, przykładowo *izometryczny* (można zaznaczyć kilka widoków). Po ustawieniu wszystkich opcji, klikamy *OK*.

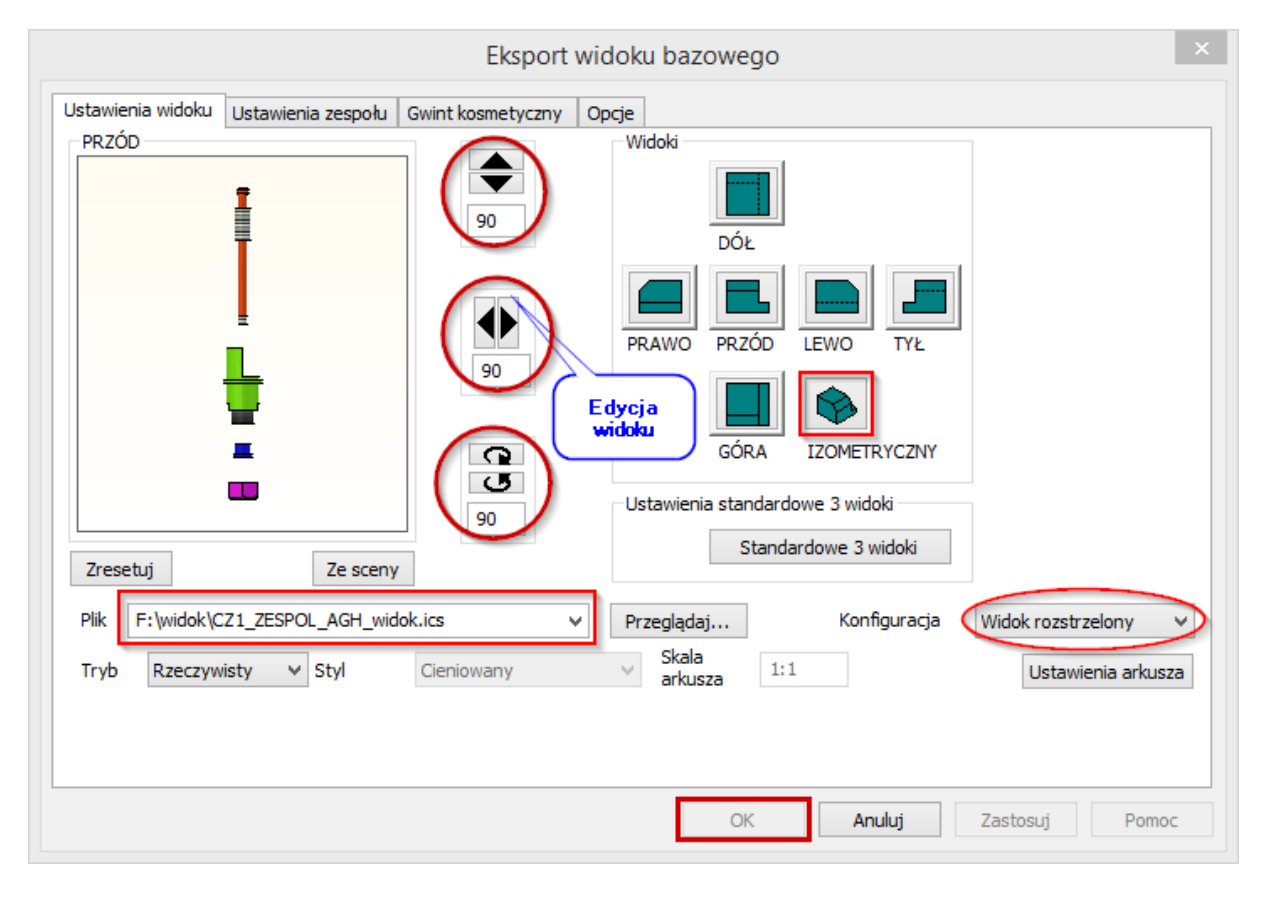

**k.** Poniżej znajdują się wygenerowane widoki rozstrzelone (izometryczne).

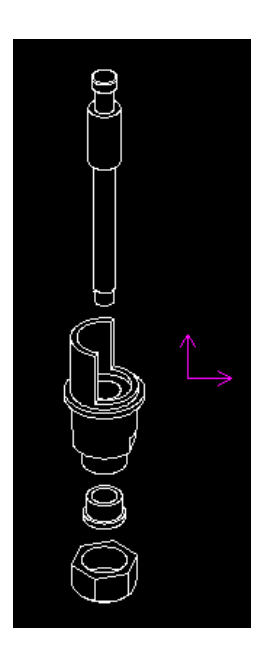

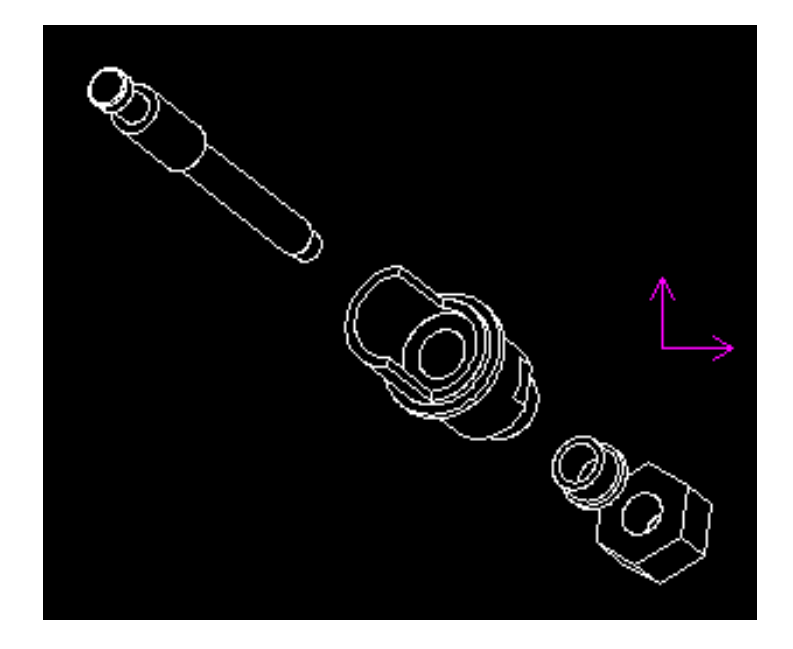